# Eat Stars イート スターズ

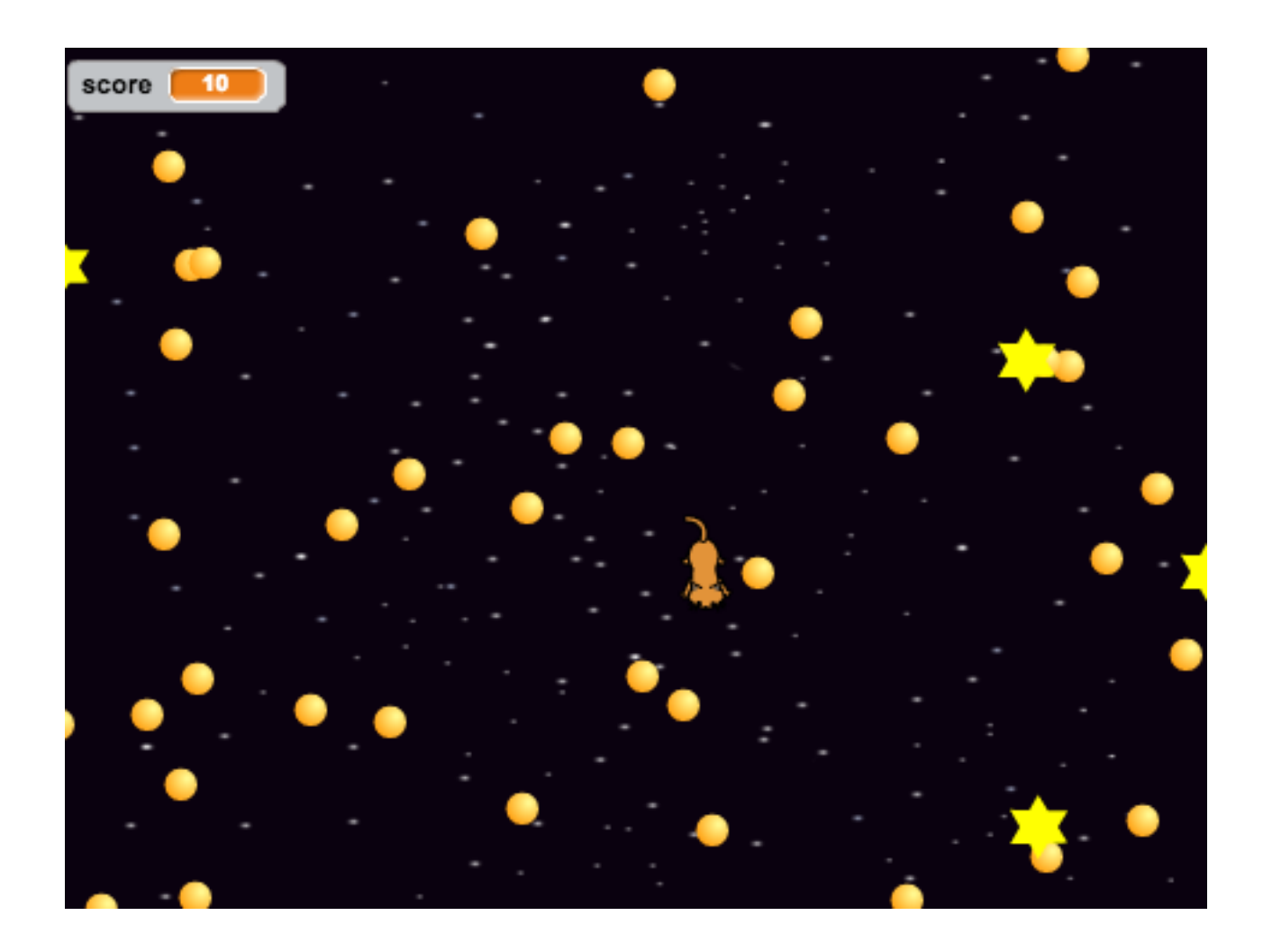

# ZERCONE studio

#### ねこのキャラクターを消す。 け

**1** 

「ハサミ」のボタンをクリックし、「ハサミ」になったマウスカーソルで「ねこ」をクリックし ます。

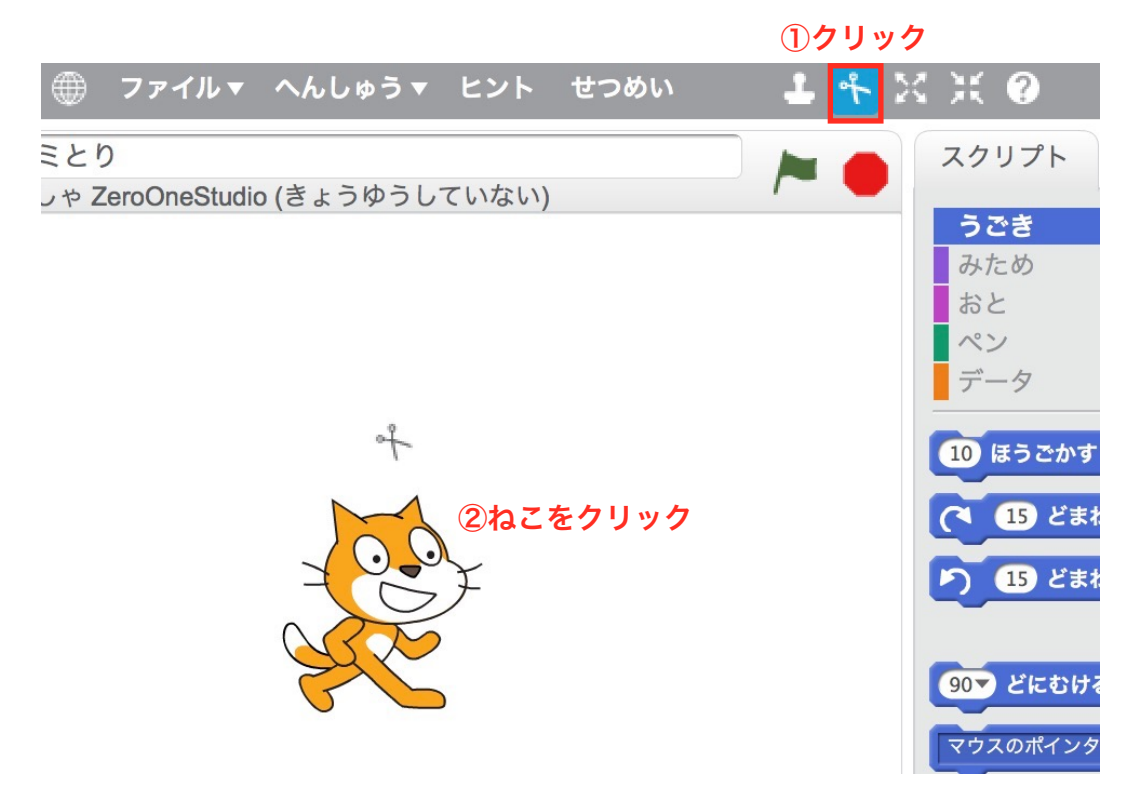

#### Ballを追加する。 ボール

。。<br>新しいスプライトの鑚ボタンから、ボール(Ball)を追加します。

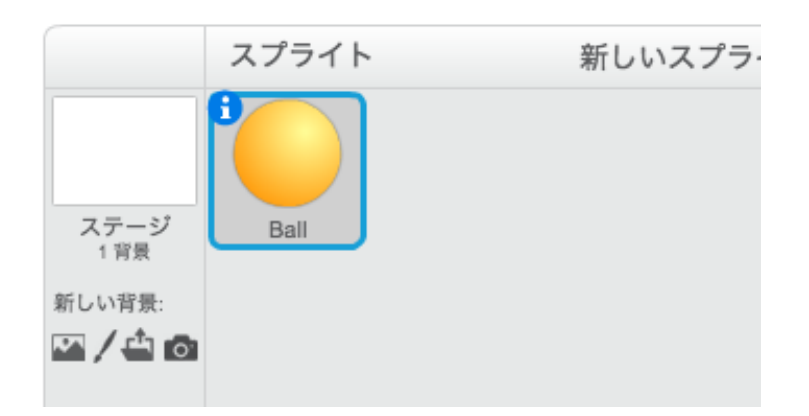

# Ballのスクリプトを作る。

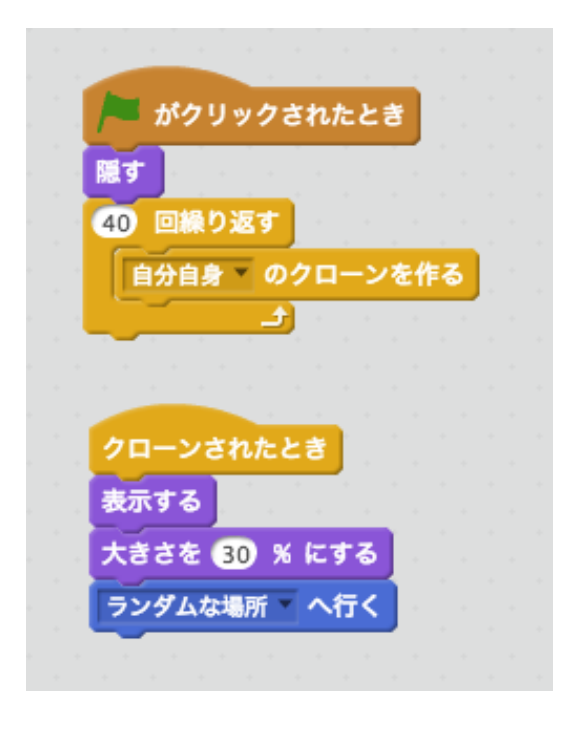

。。。。<br>実行してみましょう。

### Cat2を追加する。 キャット

新しいスプライトの顔ボタンから、ねこ(Cat2)を追加します。

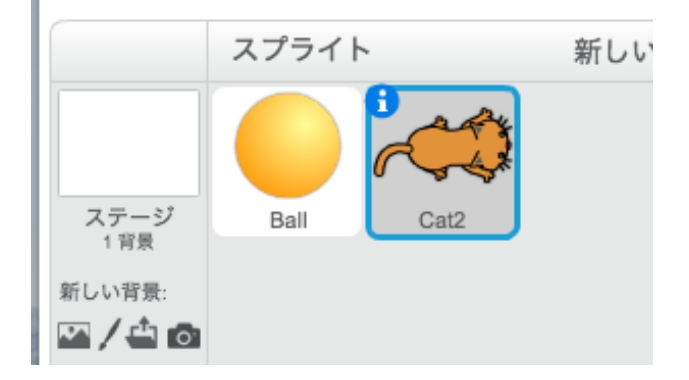

# Cat2のスクリプトを作る。

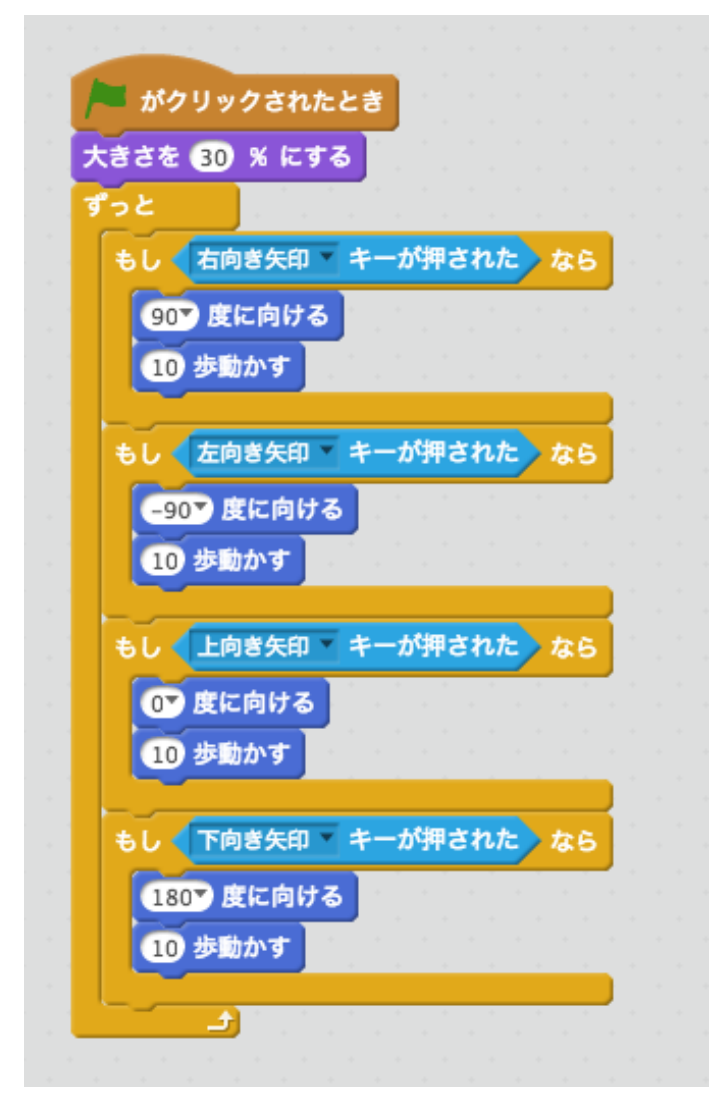

実行してみましょう。矢印キーで動きましたか? やじるし うご

### Star2を追加する。

新しいスプライトの顔ボタンから、星(Star2)を追加します。 ほし

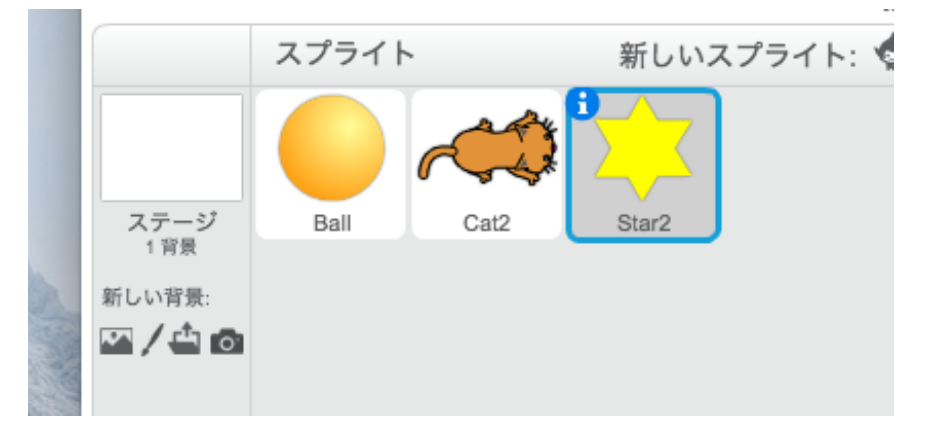

# Star2のスクリプトを作る。

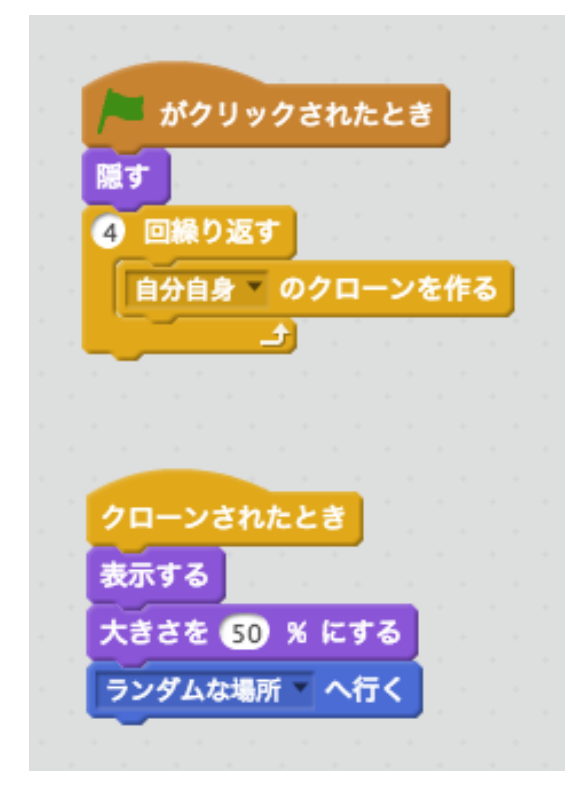

実行してみましょう。

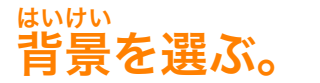

<sub>新しい背景の山ボタンから、starsという背景を選びます。</sub> ※黒っぽい背景なら、他の背景でも可。

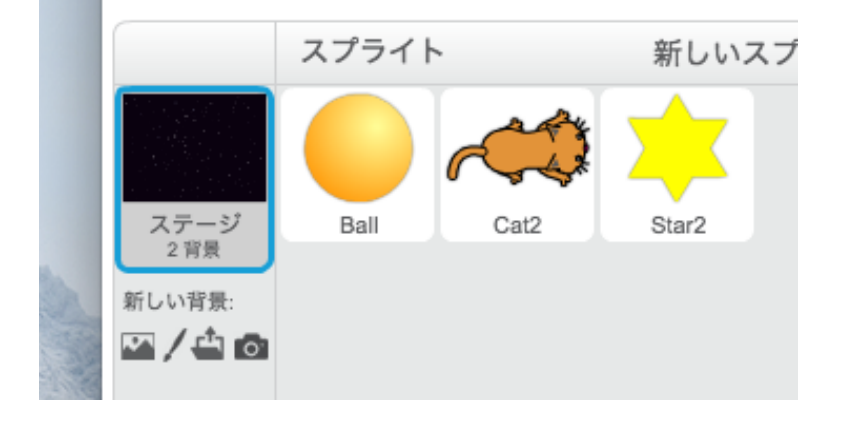

### Ballのスクリプトを編集する。 へんしゅう

Cat2に触れたときに、Ballが消えるようにします。 ふ き

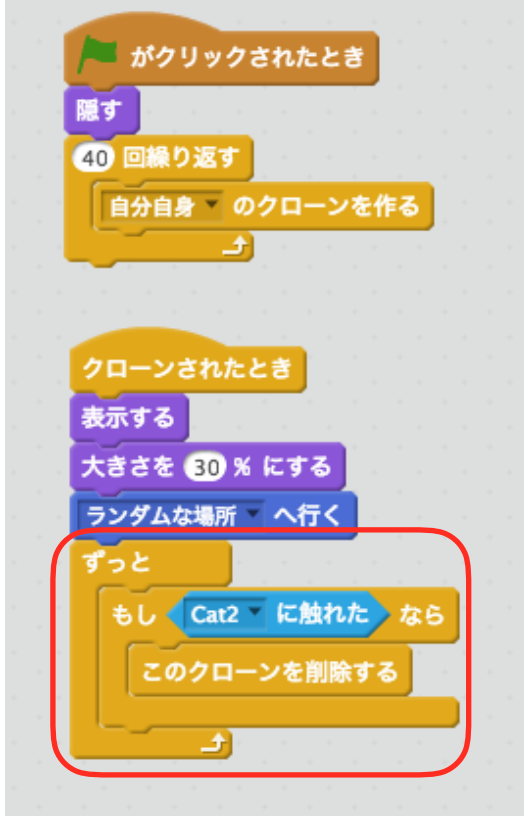

実行してみましょう。

### データで点数(score)を作る。 てんすう スコア

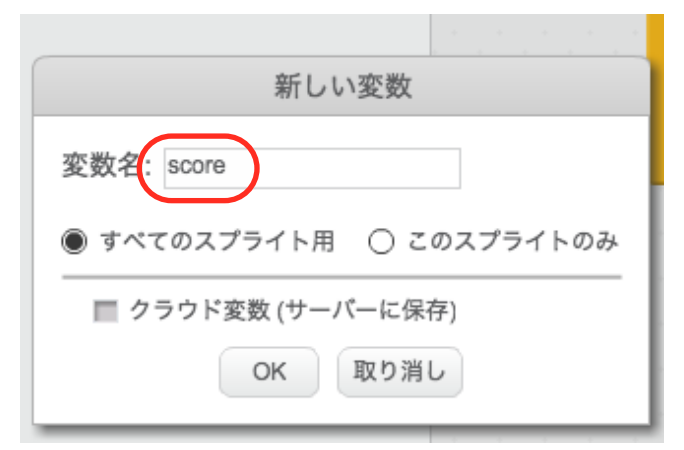

# Ballのスクリプトを編集する。

点数(score)が10ずつ $\mathrm{\AA}$ えるようにします。

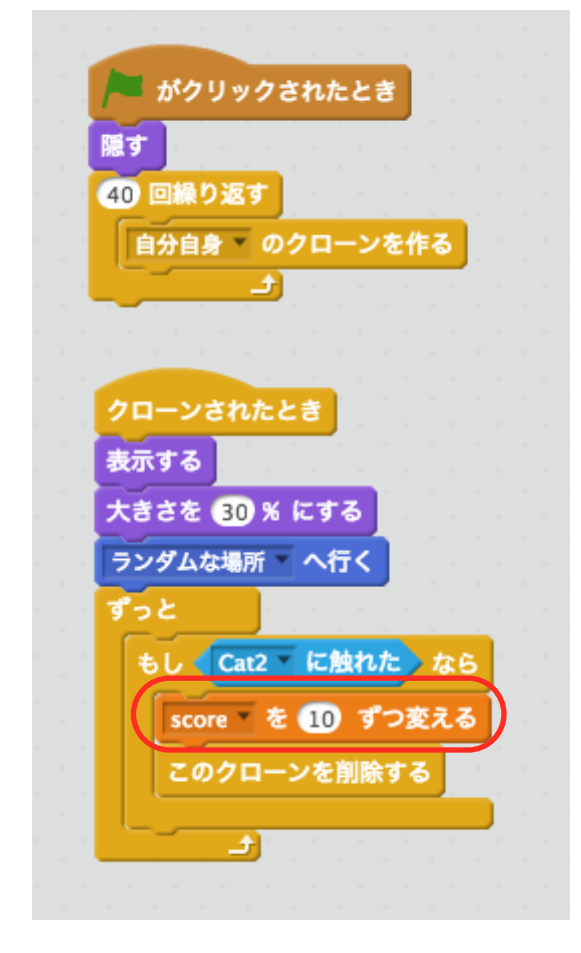

実行してみましょう。

### Star2のスクリプトを編集する。

Ballと同じように編集します。 こちらは、点数 (score) が100ずつ増えるようにします。

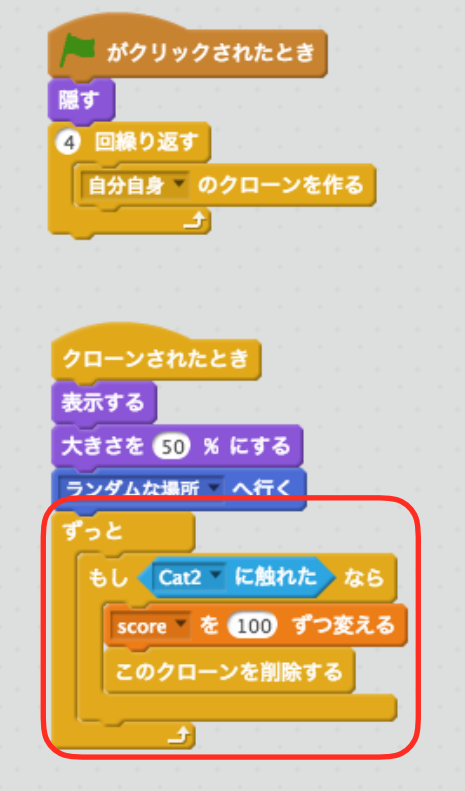

実行してみましょう。

÷

# 背景のスクリプトを作る。

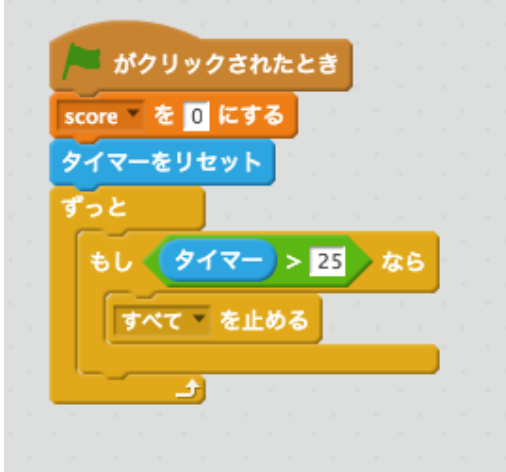

自分で改造(音、敵、ルール)してみましょう。 じぶん かいぞう おと てき